## **e-Campus(LMS) 학습자의 화상강의(ZOOM) 참여 오류 시 참여 방법 안내**

 e-Campus(LMS) 실시간강의(ZOOM)는 화상강의참여하기를 클릭해서 접속합니다. 만약 화상 강의 참여하기를 클릭했는데 '실패'한다는 메시지가 뜨면, 아래 가이드 참고하 여 접속해주세요!

● **시스템 적용 일시: 2021년 10월 1일(금) 오후 2시 ~** 

**1. 아래 이미지와 같이 「화상 강의 참여에 실패했습니다」 메시지를 만났다면!**

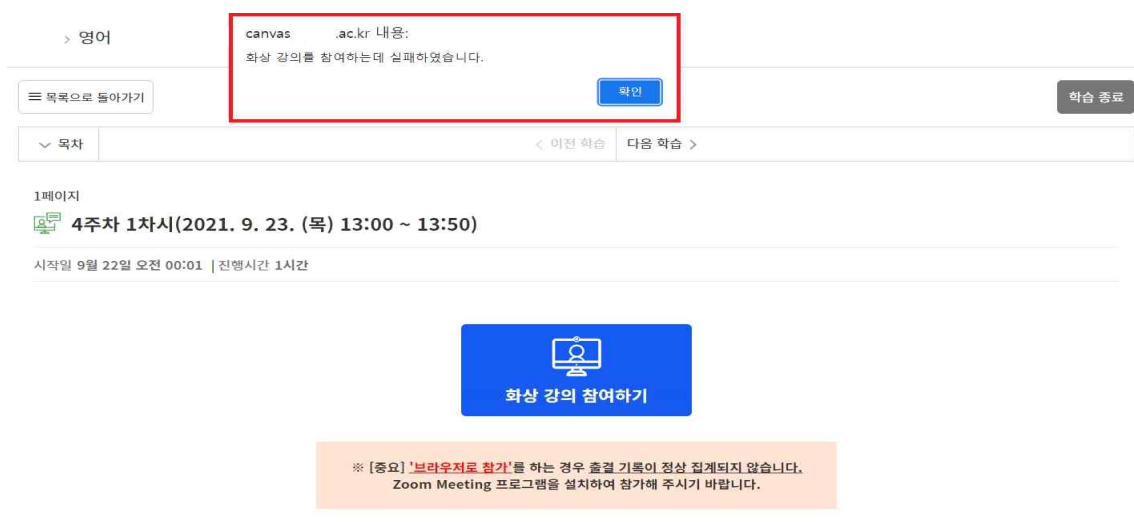

## **2. 이메일 주소를 직접 등록하여 참가를 클릭해주세요.**

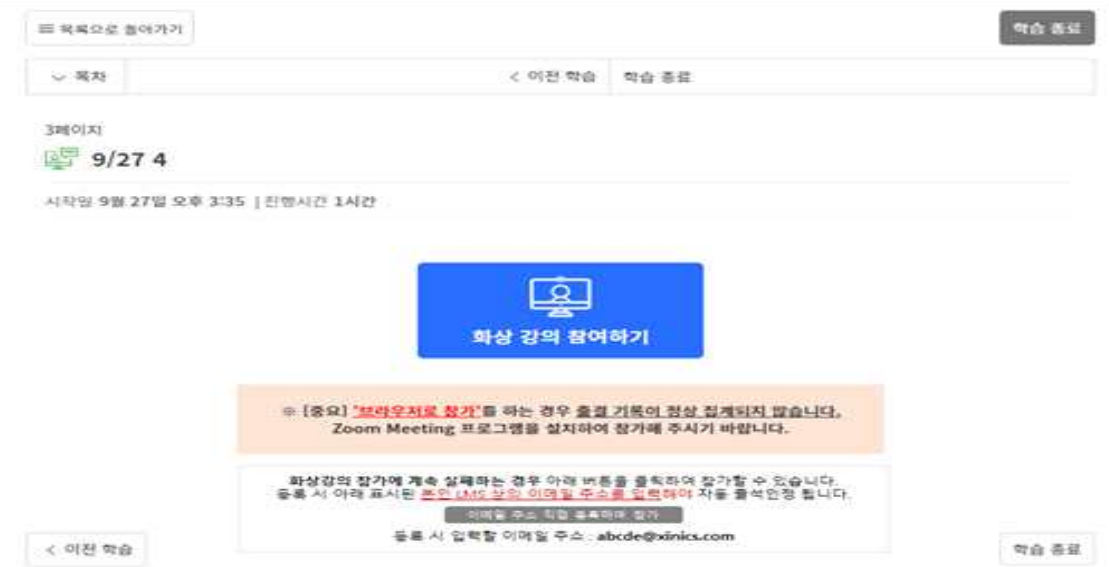

## **3. 등록 페이지에서 이름과 이메일 주소를 입력합니다.(Zoom 필수값)**

- 
- 
- 1) 이름: 본인의 이름을 입력합니다.<br>2) 성: 성별을 입력합니다.<br>3) 이메일 주소: **'등록 시 입력할 이메일 주소(웹정보시스템 등록 이메일[e-Campus]'**에 있는 이메일을 입력해야 자동으로 출결이 인정되니 유의해주세요.

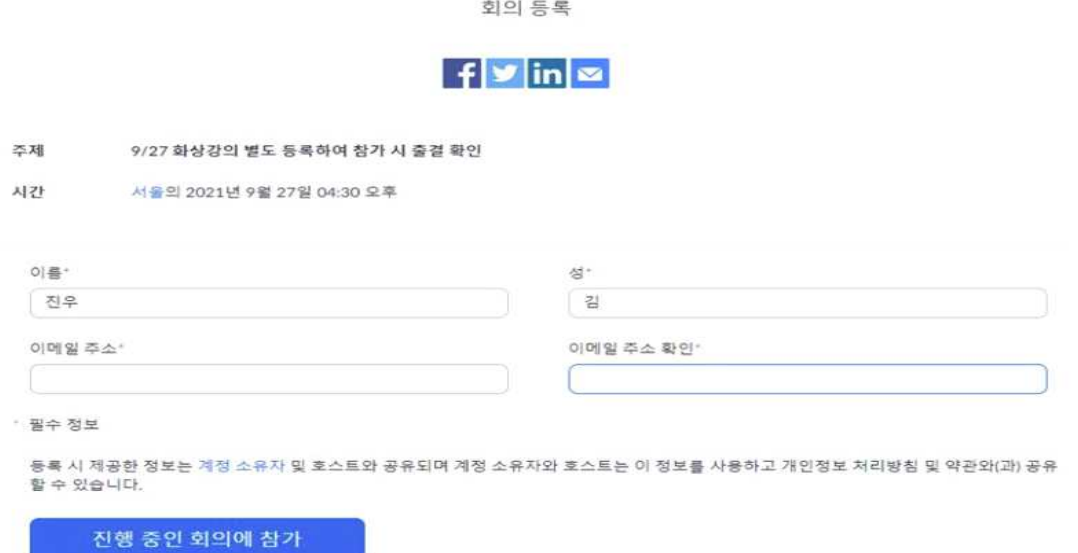

- ※ 유의사항
- ① e-Campus(LMS) 등록된 이메일을 사용해야 출석이 정상적으로 체크됩니다.<br>② 웹정보시스템에서 이메일을 변경한 경우 일정 시간 경과 이후(최대 1일 소요)에
- **e-Campus(LMS)에 자동으로 변경 등록**됩니다.
- ③ e-Campus(LMS)에서 이메일 주소를 임의로 변경시 오류 발생할 수 있습니다.
- **4. 정보 입력이 완료되면 진행 중인 회의에 참가를 클릭하여 수업에 참여합니다.**

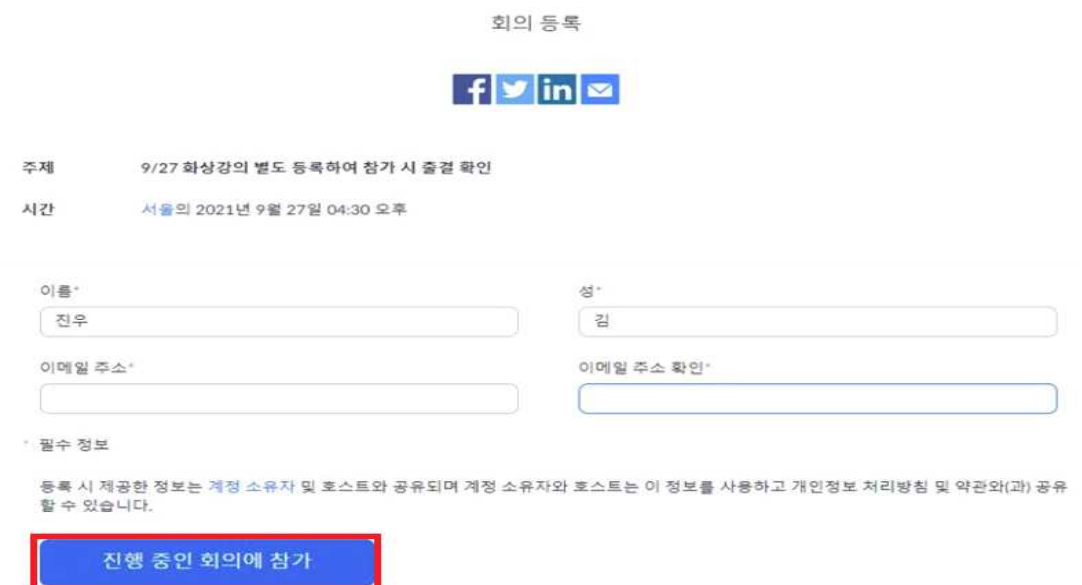